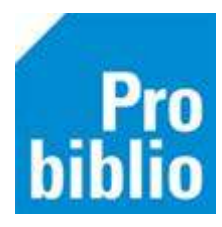

# **Rugetiketten printen**

Bibliotheekboeken zijn voorzien van speciale etiketten op de rug om onderwerpen of genres aan te geven. Er zijn grote etiketten voor informatieve boeken (non-fictie) en kleine etiketten voor leesboeken (fictie).

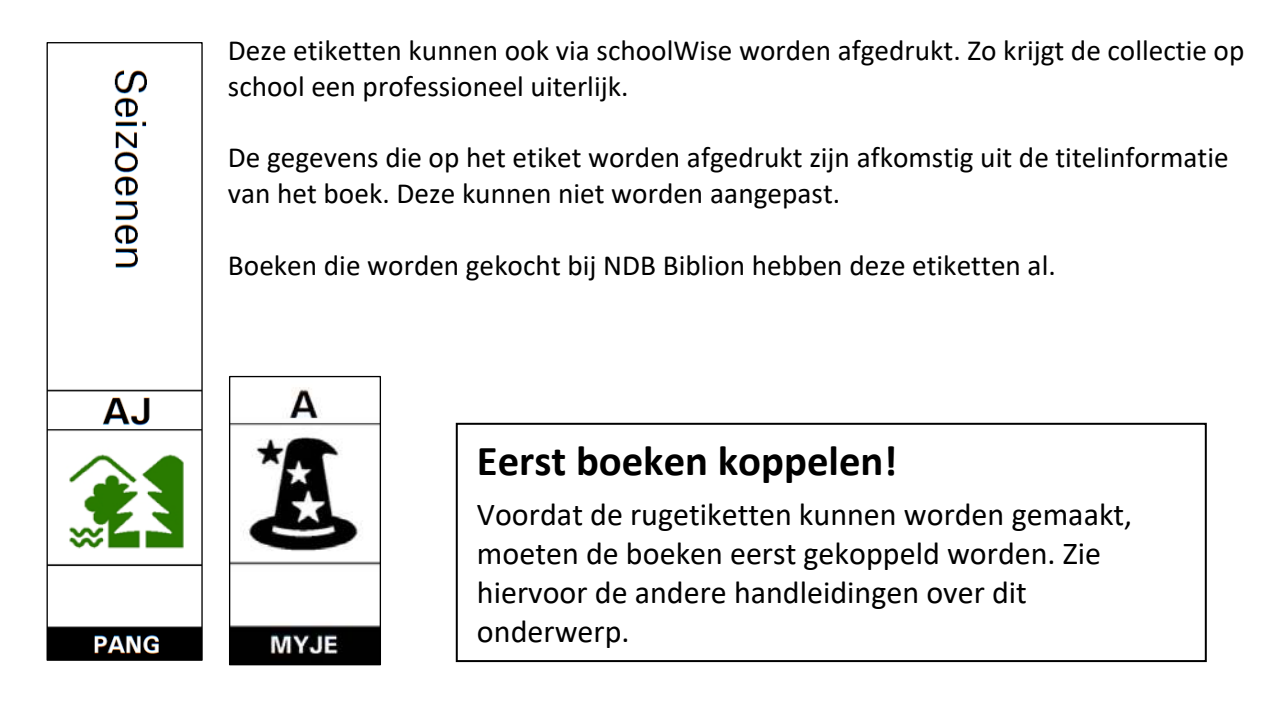

### **Rugetiketten genereren**

- 1. Start de schoolWise client en met de toegangscode voor koppelen
- 2. Ga naar Exemplaren > Etiketten > Genereer plaatsing, Etiket per exemplaar.

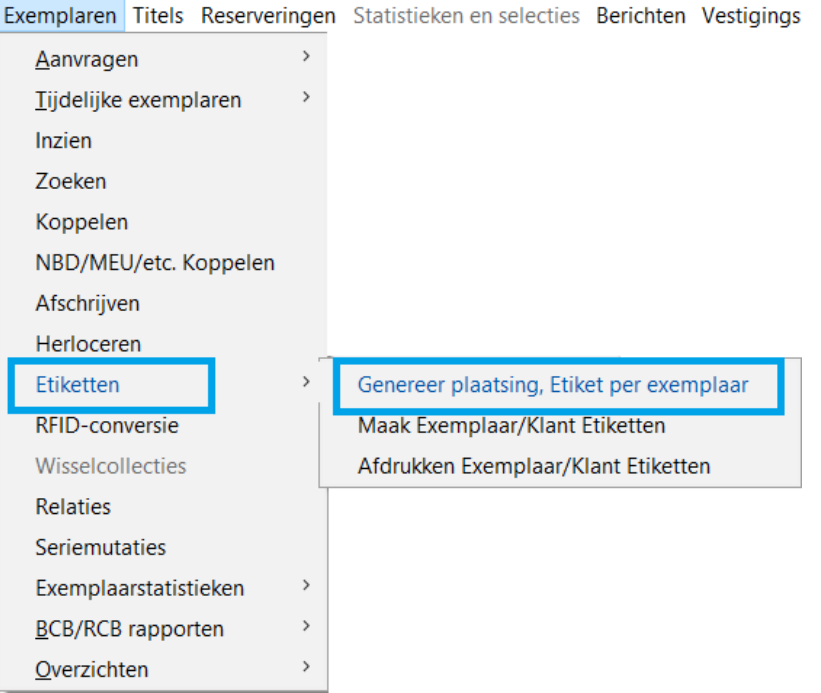

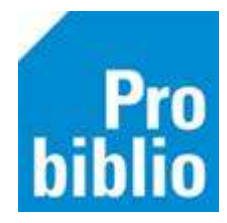

3. Zorg dat het vinkje staat bij 'Starten nieuwe batch'

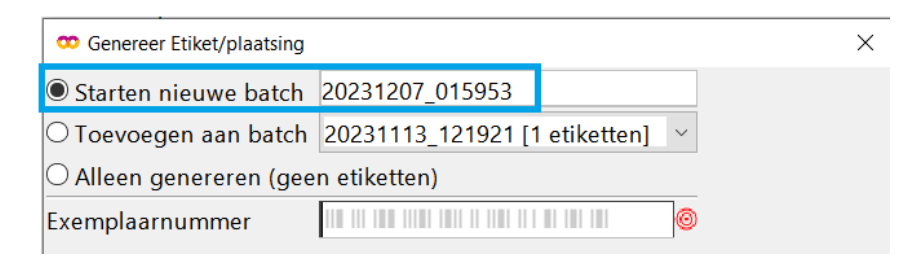

- 4. Zorg dat de muisaanwijzer in het vakje 'Exemplaarnummer' staat
- 5. Scan of typ het exemplaarnummer van het boek
- 6. Druk op Enter. De gegevens van het boek worden getoond:

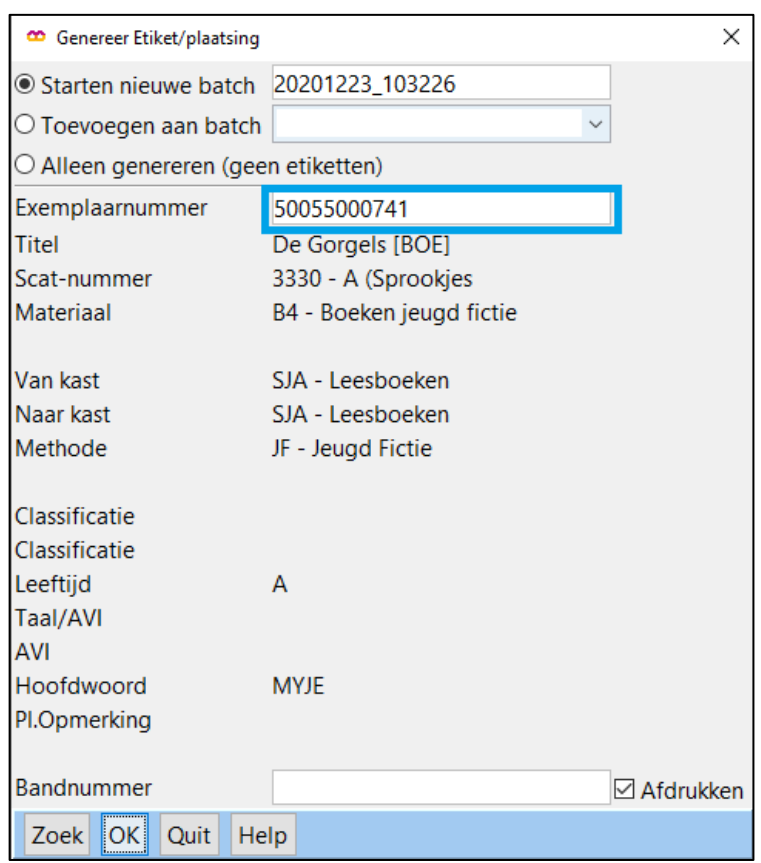

- 7. Klik op **OK**.
- 8. Ga eventueel verder met het volgende boek.

#### **Let op**:

De etiketten worden verzameld in een zogenaamde 'batch'.

Per batch moeten de etiketten hetzelfde formaat hebben, dus geen grote (informatieve boeken) en kleine (leesboeken) etiketten in één batchbestand.

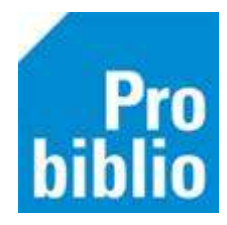

## **Rugetiketten (batch) afdrukken**

1. Ga naar Exemplaren > Etiketten > Afdrukken Exemplaar / Klant Etiketten

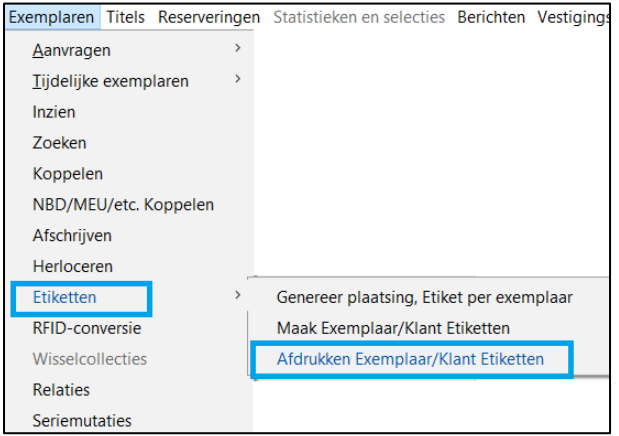

2. Zoek (indien nodig) de juiste batch om te printen

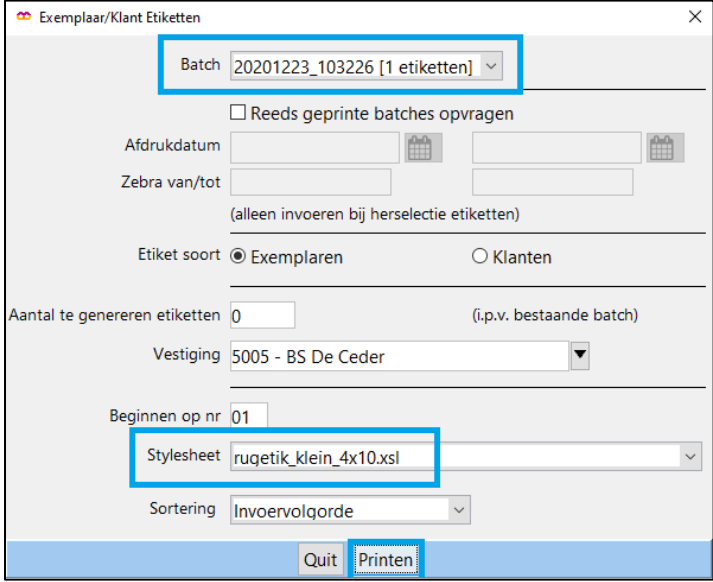

3. Geef het juiste stylesheet aan

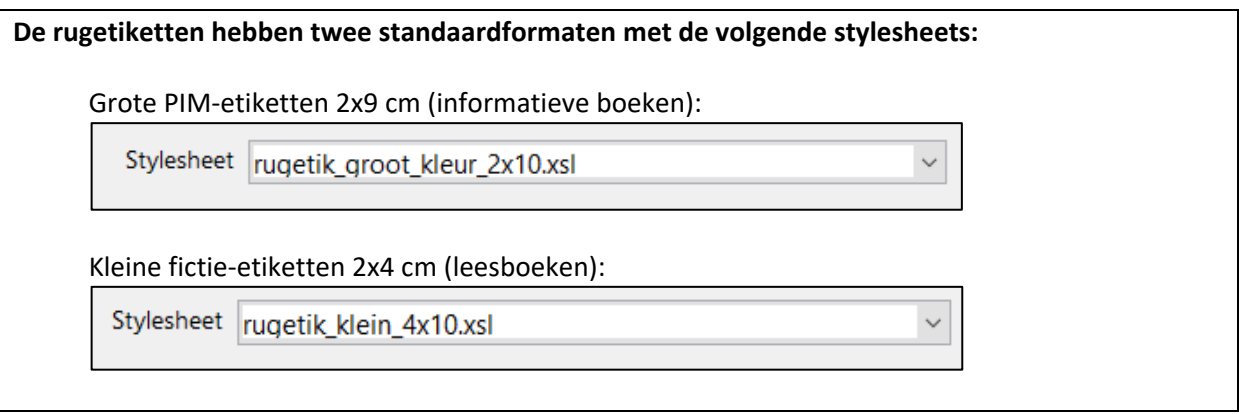

4. Klik op Printen

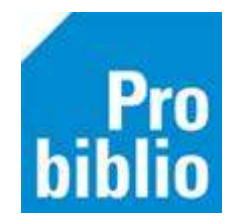

Het resultaat is een rugetiket met de informatie zoals de etiketten in de bibliotheek.

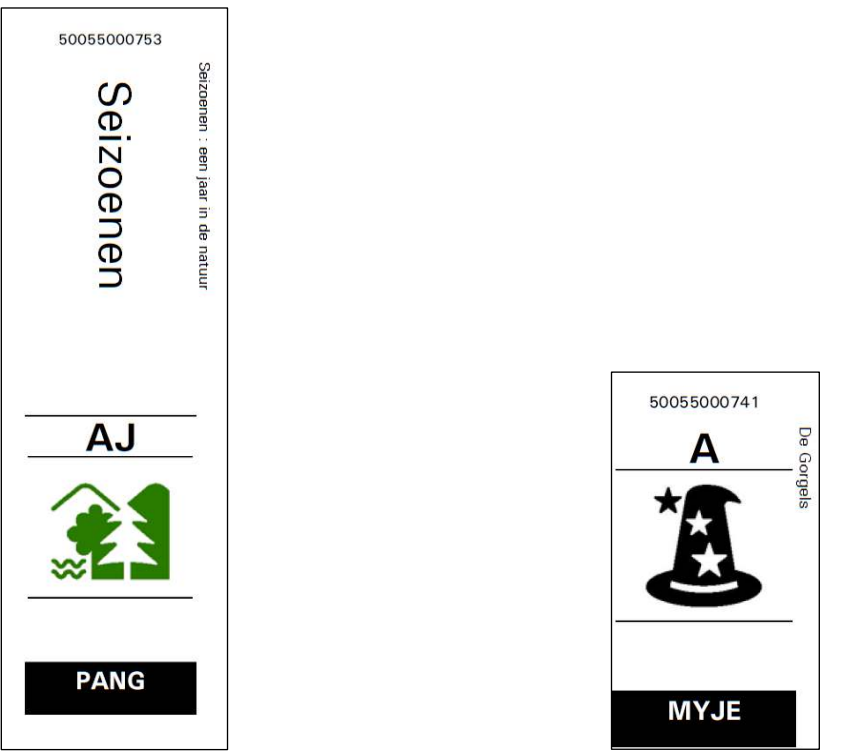

Pim etiket (informatief boek) **Fictie etiket** (leesboek)

Het exemplaarnummer en titel staan niet op het etiket zelf, maar vlak ernaast als hulpmiddel om het etiket op het juiste boek te plakken.

**Tip**: Maak het batch/bestand met etiketten niet te groot. Maak batches van 20 (grote) of 40 (kleine) etiketten per keer. Zo blijft het overzichtelijk. Sluit na het laatste boek het venster af met Quit. Start het proces opnieuw voor een nieuwe batch etiketten.

**Tip**: Het is mogelijk om meerdere batches/bestanden te genereren en op te slaan. Het is ook mogelijk om de opgeslagen batches op een andere locatie af te drukken; bijvoorbeeld door de schoolWise cliënt op te starten in de bibliotheek.

### **Vervolgetiketten**

Als er slechts enkele etiketten per keer worden geprint, ontstaan er 'lege velden' op het etiketvel. Het is mogelijk om in de printopdracht aan te geven waar het eerste etiket geprint moet worden. Zo kunnen deze 'lege velden' worden overgeslagen.

Voorbeeld: van een etiketvel zijn 2 etiketten gebruikt.

Geef bij "**Beginnen op"** bij welk etiket er begonnen moet worden met printen.

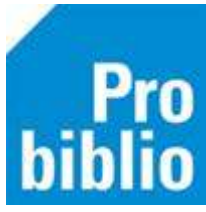

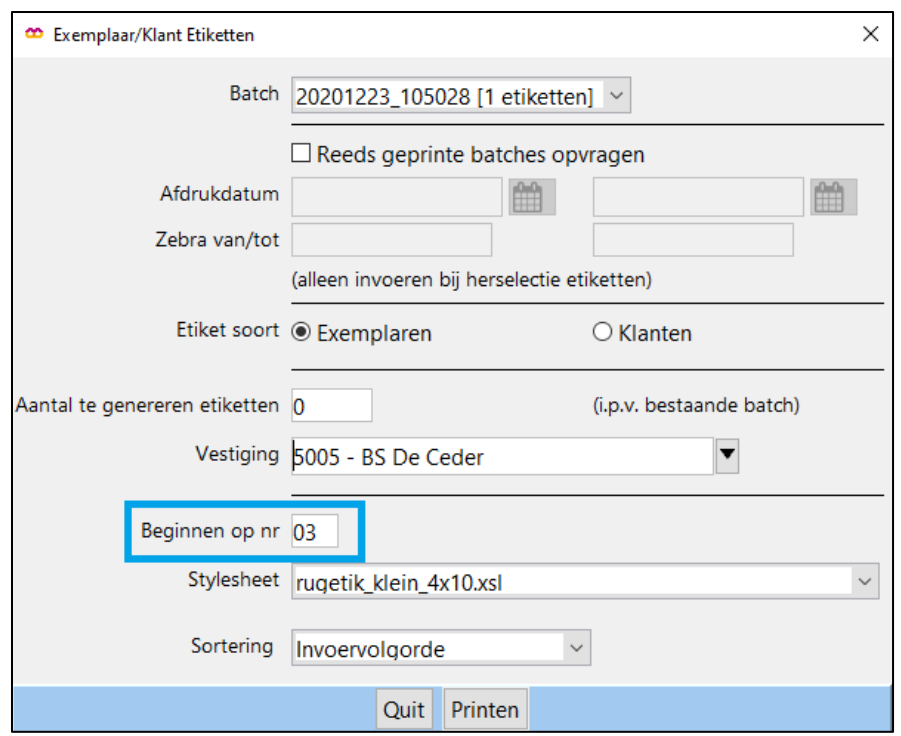

**Let op:** de papierinvoer kan per printer verschillen. Zorg ervoor dat het etiketvel op dezelfde manier wordt ingevoerd als tijdens eerdere printopdrachten.